### PASSO A PASSO

## Uso da funcionalidade 'vistoria inicial' do SipeAgro para fiscalização prévia ao registro obrigatória e para alterações de registro que requeiram fiscalização prévia

1ª edição

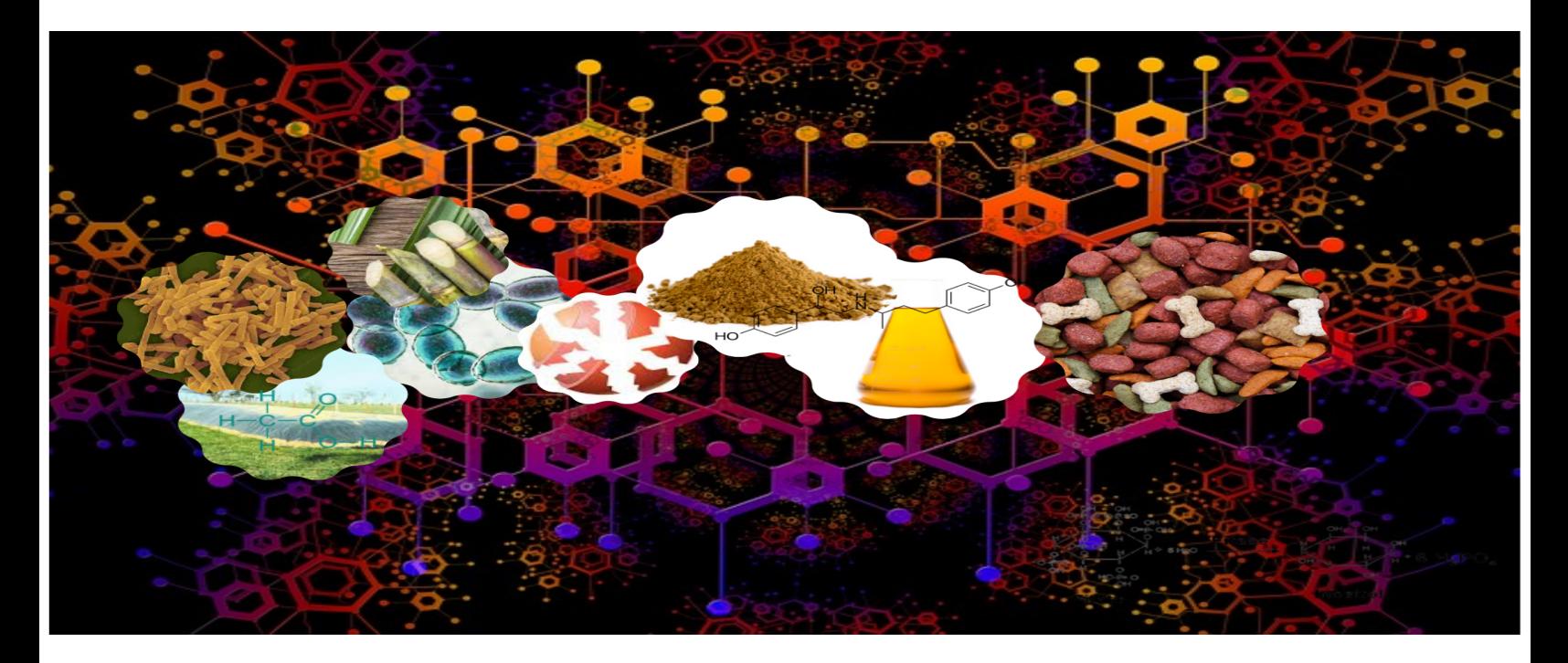

### **SAIBA MAIS**

**Código do documento: COD\_29\_21\_1Ed**

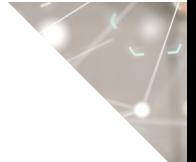

©2021 Ministério da Agricultura, Pecuária e Abastecimento.

Todos os direitos reservados. É permitida a reprodução parcial e ou total desta obra, desde que citada a fonte e que não seja para venda ou qualquer fim comercial.

A responsabilidade pelos direitos autorais de textos e imagens desta obra é do autor.

Tiragem: 1ª edição. Ano 2021 Elaboração, distribuição, informações: MINISTÉRIO DA AGRICULTURA, PECUÁRIA E ABASTECIMENTO Secretaria de Defesa Agropecuária Departamento de Inspeção de Produtos de Origem Animal Esplanada dos Ministérios, Bloco D, 4º andar, sala 408 CEP: 70043-900, Brasília-DF Tel.: (61) 3218-2506 E-mail: gab.dipoa@agricultura.gov.br Homepage: www.agricultura.gov.br

Coordenação Editorial: **Vívian Palmeira**

Diagramação: **Luis Marcelo Kodawara**

Equipe Técnica: **Andréa Mônica Moretti Alves de Freitas Barbosa**

Impresso no Brasil Printed in Brazil

# ÍNDICE

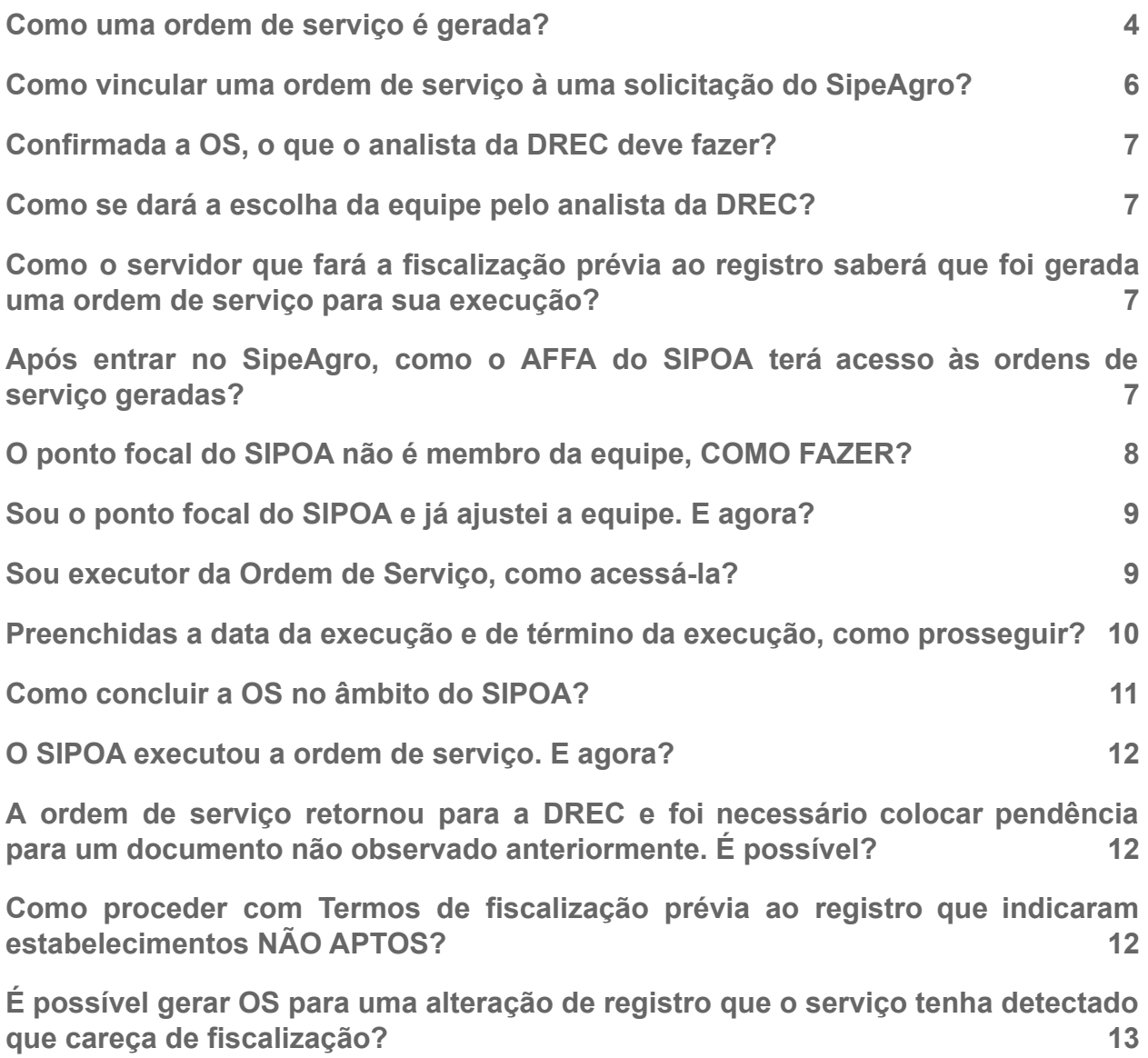

٣

### ATENÇÃO!

Este 'perguntas e respostas' é exclusivo para servidores no uso da função 'vistoria inicial' no

### <span id="page-3-0"></span>1. Como uma ordem de serviço é gerada?

R. O analista da DREC finaliza a análise documental e antes de gerar um parecer, seleciona o botão vistoria inicial e clica em GERAR ORDEM DE SERVIÇO.

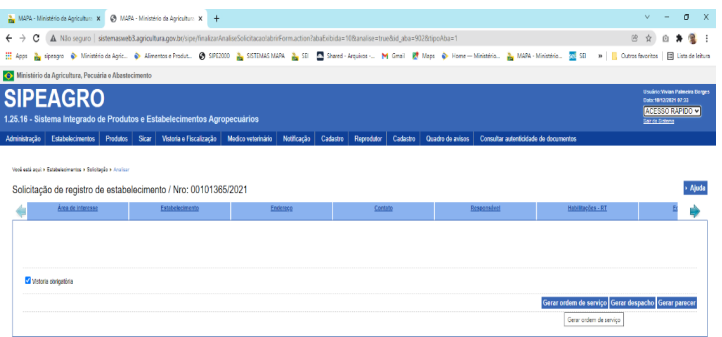

Na tela seguinte, deve preencher o campo área de interesse e clicar em NOVA OS.

#### **ATENÇÃO!** Para etapas posteriores necessário será ter conhecimento do nome empresarial (ou parte do nome) ou do CNPJ da solicitante

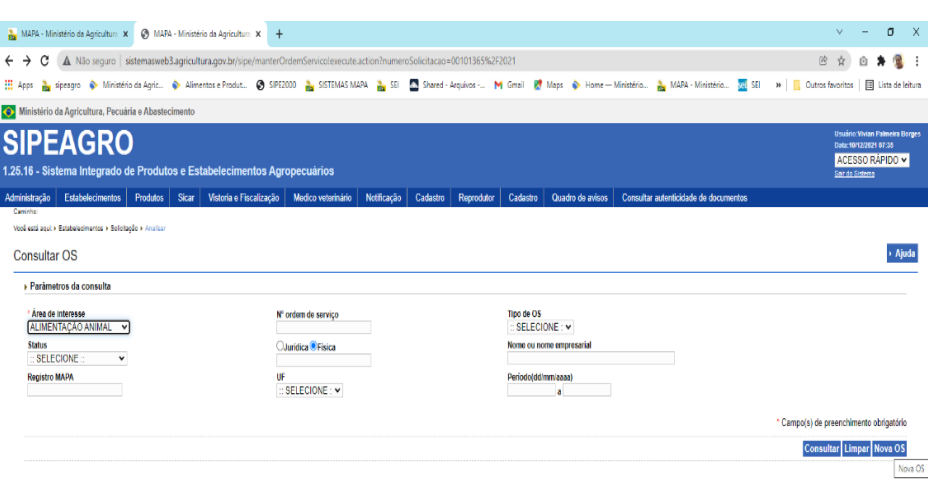

Aparecerão campos para preenchimento da nova ordem de serviço. No campo TIPO DE OS escolha a opção VISTORIA e no campo ÁREA DE INTERESSE escolha ALIMENTAÇÃO ANIMAL.

No campo NOME OU NOME EMPRESARIAL, clique na lupa. Uma caixa aparecerá solicitando preenchimento de informações.

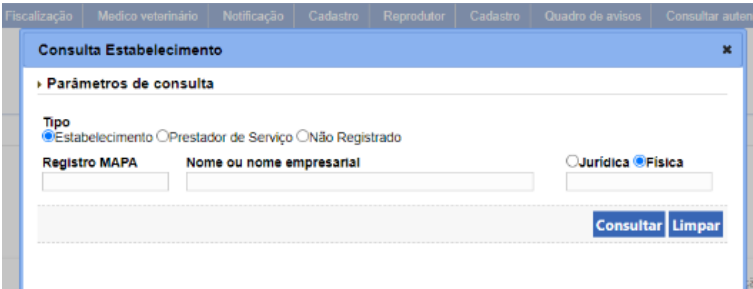

Se a escolha for por usar o CNPJ, lembre-se de escolher a opção JURÍDICA. Escolha a empresa e clique em selecionar.

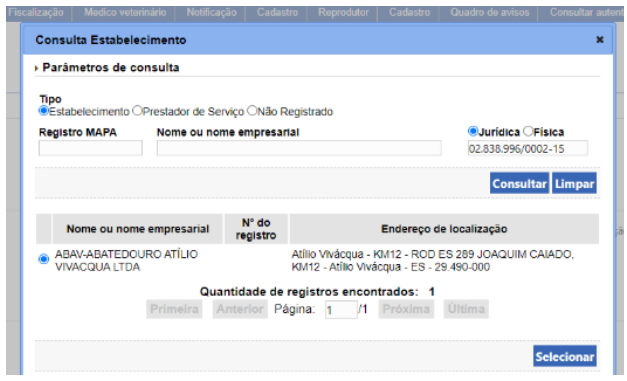

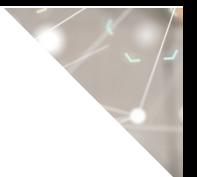

### <span id="page-5-0"></span>2. Como vincular uma ordem de serviço à uma solicitação do SipeAgro?

R. Após escolher o estabelecimento, o sistema vai questionar se deseja vincular a uma solicitação existente no SipeAgro.

Escolha SIM, marque o botão de seleção à esquerda do número de solicitação desejado e escolha SELECIONAR.

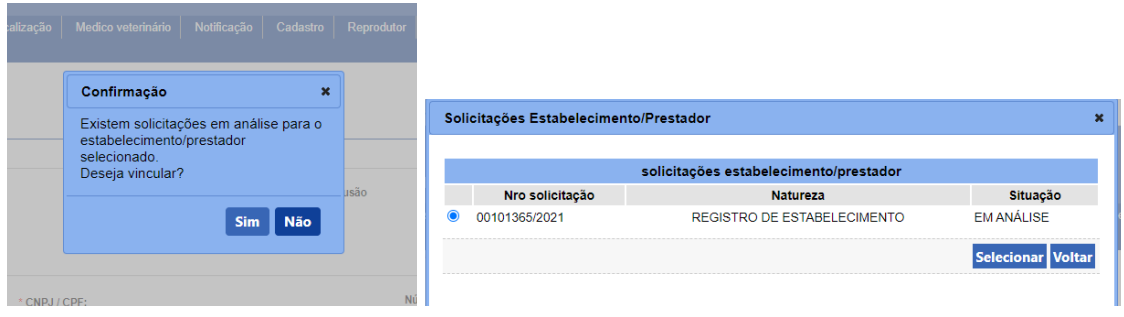

O sistema retornará à aba ORDEM DE SERVIÇO.

Dois campos são obrigatórios.

- a) O campo PREVISÃO DE INÍCIO que é a data que o analista da DREC abriu a OS.
- b) O campo PREVISÃO DE TÉRMINO que é a data de previsão de conclusão da OS.

O campo observações é para se houver algo muito específico a ser observado na fiscalização prévia ao registro.

Depois da inclusão das datas clique em CONFIRMAR.

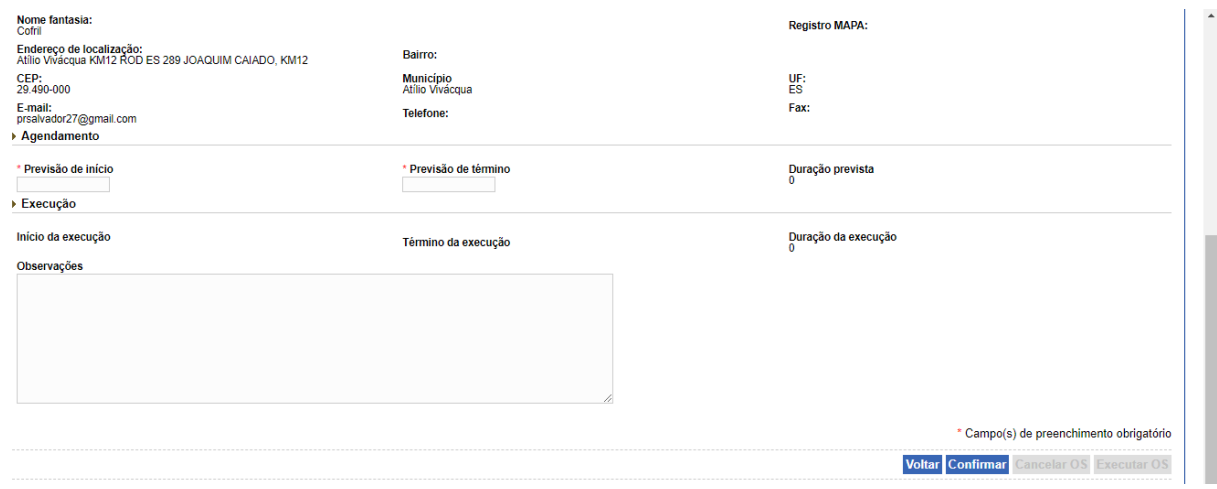

### <span id="page-6-0"></span>3. Confirmada a OS, o que o analista da DREC deve fazer?

R. Reportar-se à aba EQUIPE e escolher os membros que comporão a equipe. A equipe deverá ser aquela informada pelos SIPOA.

### <span id="page-6-1"></span>4. Como se dará a escolha da equipe pelo analista da DREC?

R. Ele escolherá os pontos focais para atividade definidos pelos chefes de SIPOA e clicar em 'CONFIRMAR' após a escolha da equipe.

### **Nesta etapa a OS sai da carga da DREC e passa à carga do PONTO FOCAL no SIPOA.**

### <span id="page-6-2"></span>5. Como o servidor que fará a fiscalização prévia ao registro saberá que foi gerada uma ordem de serviço para sua execução?

R. Após gerada a ordem de serviço pelo analista da documentação na DREC, o SipeAgro dispara um e-mail automaticamente para todos os membros da equipe definida na ordem de serviço.

### <span id="page-6-3"></span>6. Após entrar no SipeAgro, como o AFFA do SIPOA terá acesso às ordens de serviço geradas?

R. Todas as ordens de serviço para um determinado executor podem ser consultadas em **VISTORIA E FISCALIZAÇÃO>>ORDENS DE SERVIÇO>>GERAR OS**.

Escolha a opção ALIMENTAÇÃO ANIMAL NA PRIMEIRA LACUNA E CLIQUE EM CONSULTAR.

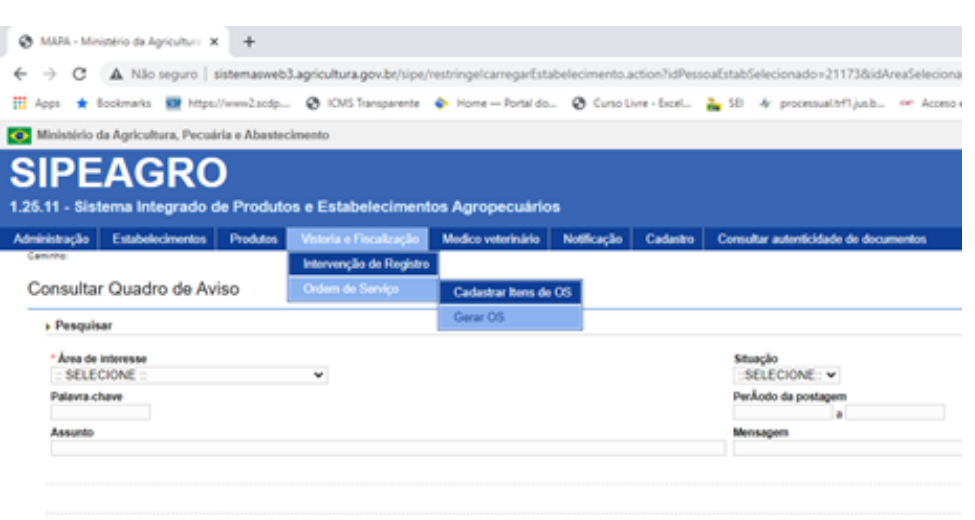

As ordens de serviço aparecerão listadas na parte inferior da tela.

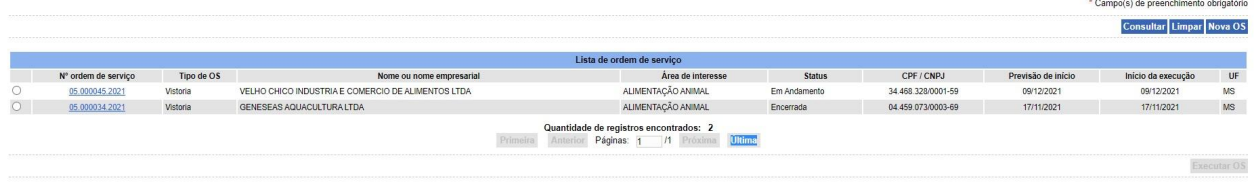

### <span id="page-7-0"></span>7. O ponto focal do SIPOA não é membro da equipe, COMO FAZER?

Para disponibilizar a OS para o SIPOA, o analista da DREC incluiu o PONTO FOCAL DO SIPOA NA EQUIPE. Para ajustar a equipe que realizará a fiscalização, o PONTO FOCAL DEVE CLICAR SOBRE A ORDEM DE SERVIÇO GERADA (link azul) dirigir-se à aba 'EQUIPE' e alterá-la. Só depois é que clica no botão de opção à esquerda do número de OS e a executa.

### **ATENÇÃO!**

## <span id="page-8-0"></span>Antes de EXECUTAR A OS o ponto focal do SIPOA precisa clicar na OS e alterar a equipe,

### 8. Sou o ponto focal do SIPOA e já ajustei a equipe. E agora?

R. O(s) servidor(es) escolhido(s) na equipe receberá(ão) e-mail(s) automaticamente gerado(s) pelo sistema para tomar(em) ciência da OS.

### <span id="page-8-1"></span>9. Sou executor da Ordem de Serviço, como acessá-la?

R. Após receber o e-mail, o caminho para acesso à OS é **VISTORIA E FISCALIZAÇÃO>>ORDENS DE SERVIÇO>>GERAR OS**.

Escolha a opção ALIMENTAÇÃO ANIMAL NA PRIMEIRA LACUNA E CLIQUE EM CONSULTAR.

Clique no botão de opção à esquerda da OS e clique no botão EXECUTAR OS ao final da página.

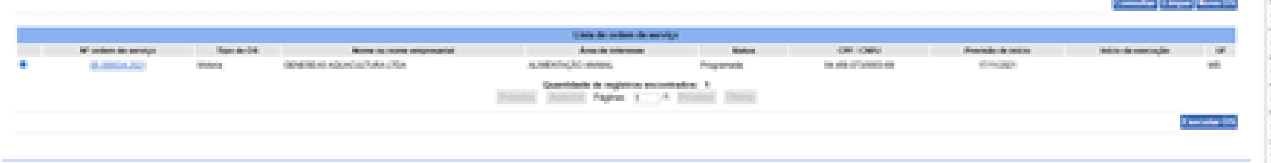

A OS será aberta, já com a maioria dos dados preenchidos na primeira aba. É NECESSÁRIO PREENCHER a data da EXECUÇÃO e a data de TÉRMINO DA EXECUÇÃO.

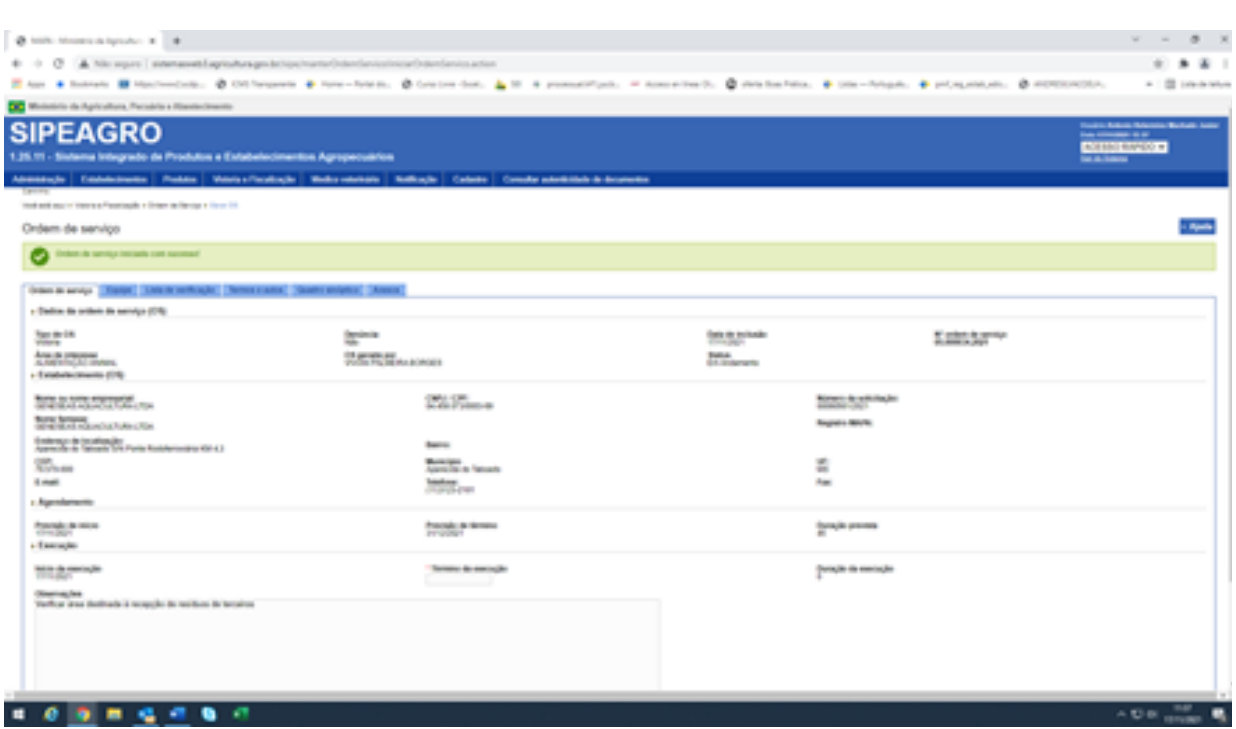

### <span id="page-9-0"></span>10. Preenchidas a data da execução e de término da execução, como prosseguir?

R. Reportar-se à aba TERMOS E AUTOS, na lista suspensa escolha a opção LAUDO DE VISTORIA e clique em CONFIRMAR.

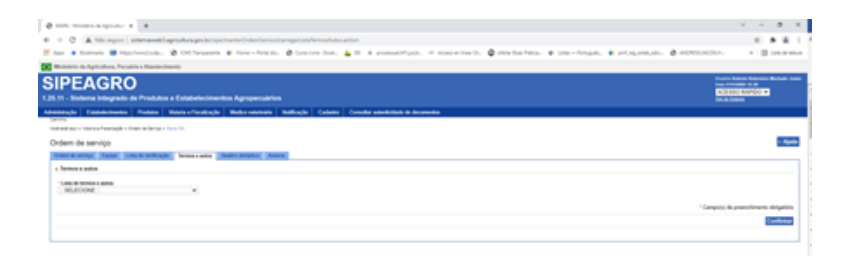

Aparecerá um rascunho do laudo de vistoria, clique sobre o link em azul e o laudo de vistoria se abrirá.

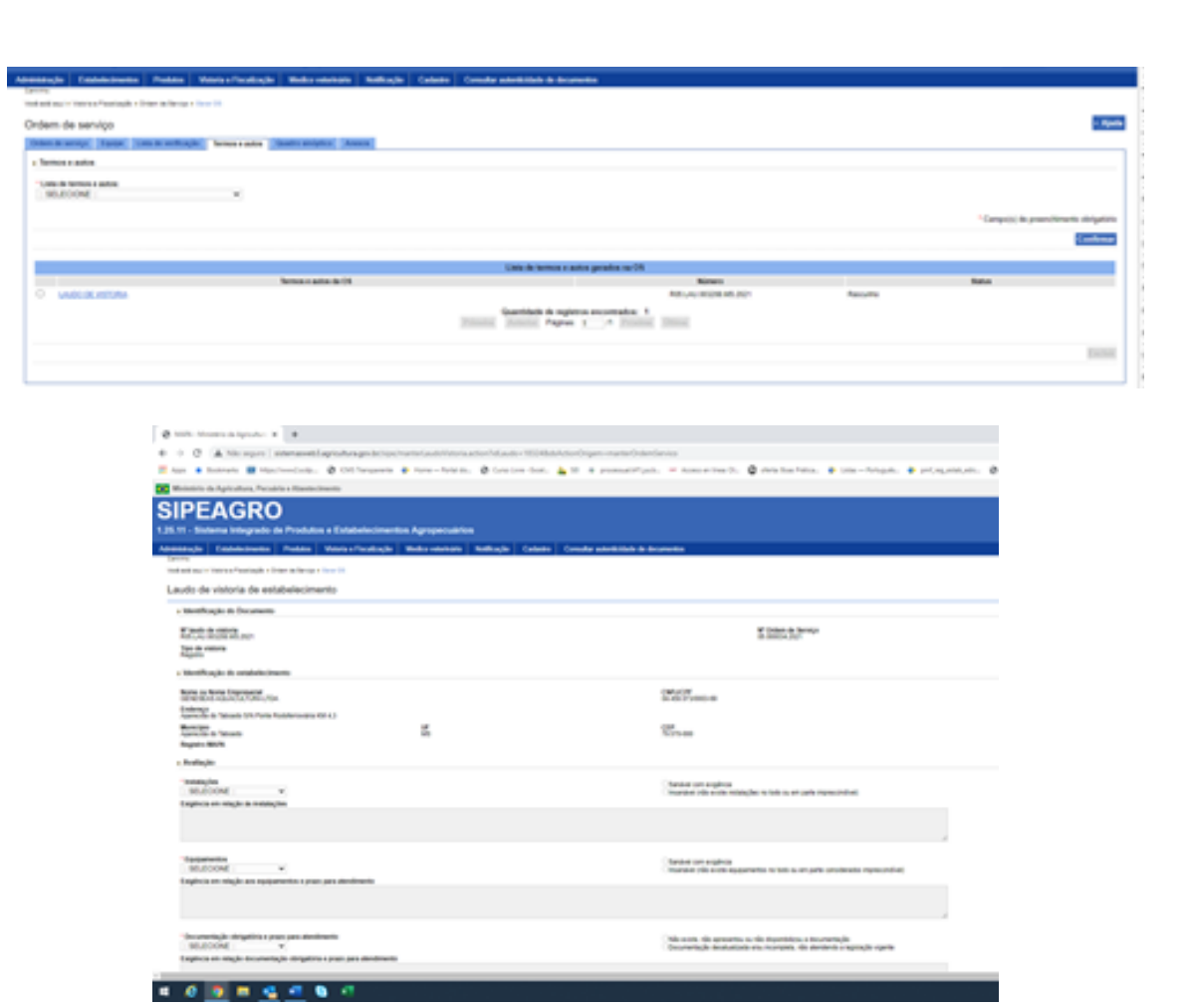

Preencha os campos obrigatórios e finalize o laudo. Reporte-se à aba ANEXOS. Escolha a opção Termo de Fiscalização Prévia ao Registro na lista suspensa e **FAÇA O UPLOAD DO TERMO DE FISCALIZAÇÃO PRÉVIA AO REGISTRO.**

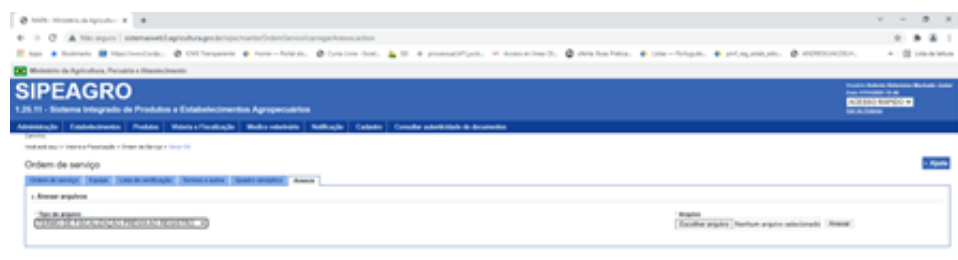

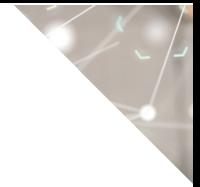

### <span id="page-11-0"></span>11. Como concluir a OS no âmbito do SIPOA?

R. Reportar-se à aba ORDEM DE SERVIÇO e clique em EMITIR. 'CONCLUIR OS'.

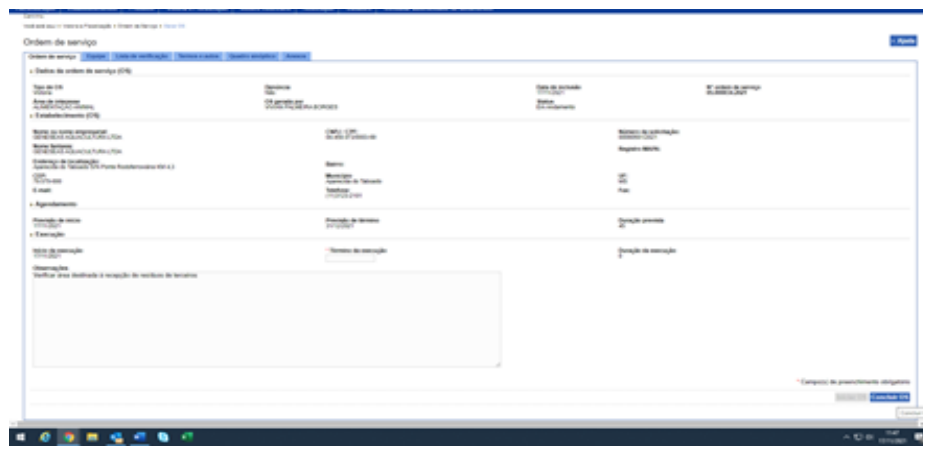

#### <span id="page-11-1"></span>12. O SIPOA executou a ordem de serviço. E agora?

R. O analista da DREC visualiza a OS e seus documentos e emite parecer sobre a solicitação.

#### <span id="page-11-2"></span>13. A ordem de serviço retornou para a DREC e foi necessário colocar pendência para um documento não observado anteriormente. É possível?

R. Sim. Inclua a pendência e faça um despacho para o interessado, como em qualquer outra solicitação.

### <span id="page-11-3"></span>14. Como proceder com Termos de fiscalização prévia ao registro que indicaram estabelecimentos **NÃO APTOS**?

R. A DREC não tem como controlar prazos de execução de planos de ação prévios ao registro. O SIPOA tem que assumir a responsabilidade e devolver a solicitação à DREC apenas quando concluídas as não conformidades com um Termo de Fiscalização que informe a aptidão ao registro. **Atenção aos prazos tácitos!**

### ATENÇÃO!

### <span id="page-12-0"></span>15. É possível gerar OS para uma alteração de registro que o serviço tenha detectado que careça de fiscalização?

R. Sim. Proceda como indicado para a solicitação de registro.

### **Dúvidas devem ser enviadas para drec.dipoa@agricultura.gov.br**

### **CONTROLE DE DESENVOLVIMENTO DO DOCUMENTO**

Código do documento: COD\_29\_21\_1Ed

1ª Edição

Elaborado por: Vívian Palmeira em 17/12/2021

Publicado em: 17/12/2021